# ちゅピCOM Air-LANサービスご利用ガイド ご利用前に本書をお読みいただき、正しくお使いください。

お読みになった後は、いつでも見られるようにお手元に大切に保管してください。

地域アツアツ **5**<sup>DC</sup>COM

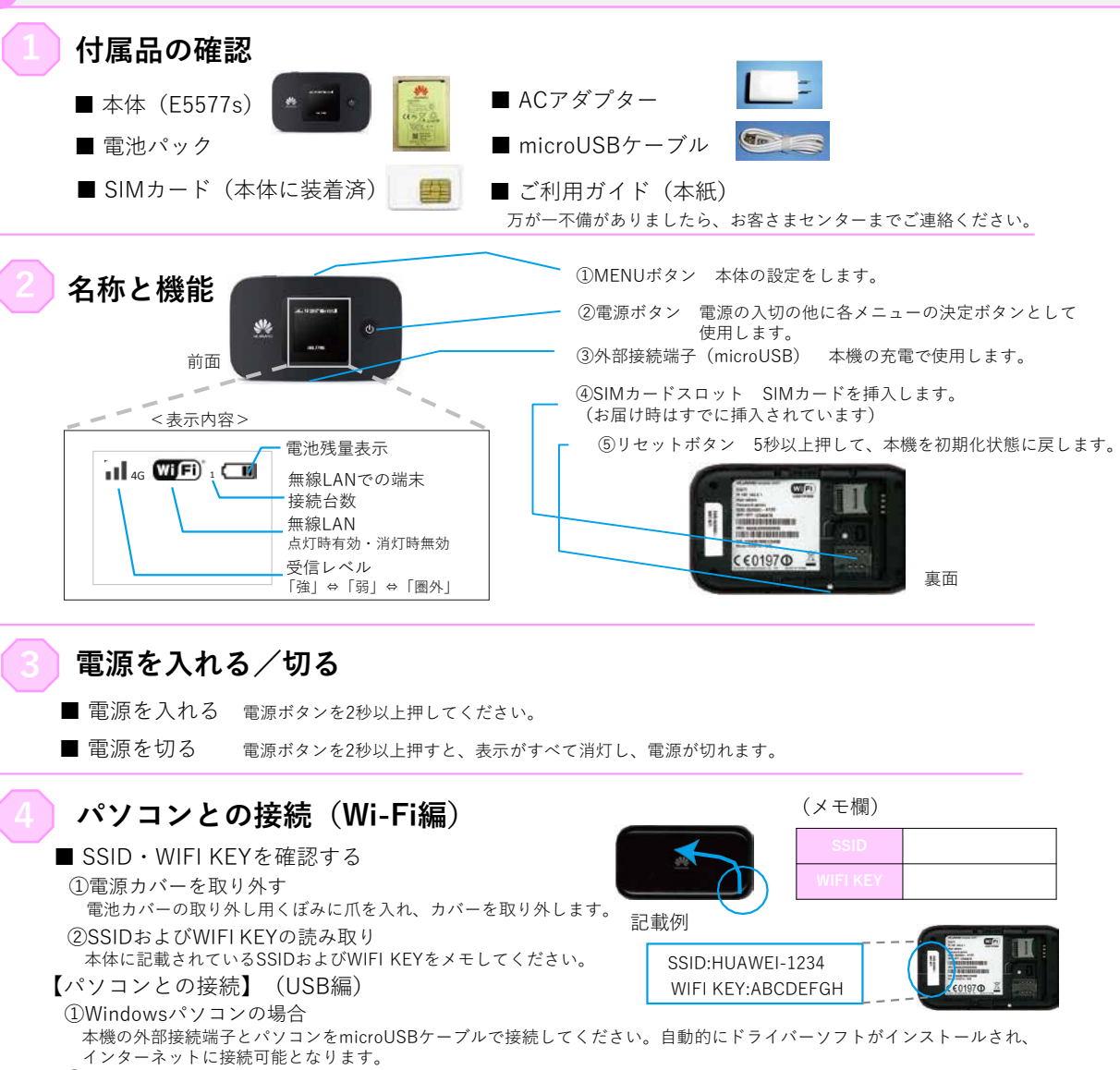

### ②Macパソコンの場合

本機の外部接続端子とパソコンをmicroUSBケーブルで接続してください。本機のアイコンが表示され自動的にフォルダが開き ます。本機のアイコンをダブルクリックするとドライバーソフトがインストールされ、ご利用いただけるようになります。

### **Step1**

タスクバーから無線LANのアイコンを 選択(クリック)してください。

### **Step2**

メモした「SSID」を選択(クリック)し、 「自動的に接続」にチェックを入れた上で、 右横の「接続」を押して(クリック)して ください。

### **Step3**

次に「ネットワークセキュリティキーの 入力」の画面が表示されたら、メモした 「WIFI KEY」を入力してください。

### **Step4**

「このネットワーク上の他のPC、デバイス、 コンテンツを探し、プリンターやTVなどの デバイスに自動的に接続しますか?」と 表示された場合、「はい」「いいえ」どちら を選択いただいても構いません。

### **Step5**

表示されていることを確認してください。

## **Step1**

パソコン画面右側で右から左へマウスを移動 もしくは指で画面右側に指を置き内側に向か ってスワイプさせて「チャーム」を表示させ てください。その中から「接続」を選択 (クリック)してください。

### **Step2**

無線LANのアイコンを選択(クリック) してください。

### **Step3**

メモした「SSID」を選択(クリック)し、 「自動的に接続」にチェックを入れた上で、 右横の「接続」を押して(クリック)して ください。

### **Step4**

次に「ネットワークセキュリティキーの 入力」の画面が表示されたら、メモした 「WIFI KEY」を入力してください。

### **Step5**

「このネットワーク上の他のPC、デバイス、 コンテンツを探し、プリンターやTVなどの デバイスに自動的に接続しますか?」と 表示された場合、「はい」「いいえ」どちら 選択した「SSID」の下に「接続済み」と | を選択いただいても構いません。

### **Step6**

選択した「SSID」の下に「接続済み」と 表示されていることを確認してください。

### MENUボタン アイコンメニューから「設定」 **Step1 Step1 Step1** をタッチしてください。 「スタート」⇒「コントロールパネル」⇒ メニューバーのアップルメニューから 「Wi-Fi」をタッチして、 ■ MENUボタンから本体の設定などが行えます。 「ネットワークとインターネット」⇒ 「Wi-Fi」の画面を表示させ、 「システム環境設定...」を選択(クリック) MENUボタン・・項目選択 電源ボタン・・決定 **Step2** 「ネットワークと共有センター」の順番に 「ネットワークを選択」から してください。 【MENU画面1項目】 選択(クリック)してください。 メモした「SSID」をタッチ **Step2** してください。 **Step2** 「パスワード入力」と表示され 「システム環境設定」の「ネットワーク」  $\overline{\bigoplus_{\text{max}}}$   $\overline{\bigoplus_{\text{max}}}$ たら、メモした「WIFI KEY」 を選択(クリック)してください。 ■Device info 「ネットワークに接続」を **Step3** 本体のSSID・WIFI KEYが確認できます。 を「パスワード」の欄に入力 選択(クリック)してください。 してください。 **Step3**  $\bigodot$  Next 「Wi-Fi」の画面に戻ったら、 「ネットワーク」の左側から「Wi-Fi」(もし ■2D Barcode  $6$  mar  $0$  or **Step3** Wi-Fi Key・・表示された二次元バーコード ■Wi-Fi band 選択した「SSID」の左横に くは「AirMac」)を選択し、「Wi-Fiを入に **Step4** を読み取るとWi-Fi Keyが表示されます。 Huawei HiLink・・ちゅピCOM Air-LAN Wi-Fiで使用する周波数を選択できます。 では使用しません。 チェックマークが入っている する」を押して(クリック)してください。 メモした「SSID」を選択(クリック)し、 ことを確認してください。  $\leftarrow$ 「自動的に接続」にチェックを入れた上で、 **Step4** 右横の「接続」を押して(クリック)して ■WPS  $\Leftrightarrow$  when  $\bigcirc$  or WPSを選択後、接続したいWi-Fi対応機器 ください。 「ネットワーク名」のメニューを開き、 (WPS対応)の 設定を行うと簡単にWi-Fi 接続設定が行えます。 ■Data roaming メモした「SSID」を選択(クリック)して ご使用できません。 ■Wi-Fi extender ■ ・・・・・・・ 。<br>ちゅピCOM Air-LANでは使用しません。 「設定」をタッチしてください。 **Step4** ください。 **Step1 Step5** 「Wi-Fi」をタッチして、Wi-Fi **安心リモートサポート** 次に「ネットワークセキュリティキーの の一覧からメモした「SSID」 **Step2** 「Wi-Fiネットワーク"HUAWEI-○○○○" 入力」の画面が表示されたら、メモした ◎パソコン、インターネットなど初期設定から使い方 をタッチしてください。 にはWPA2パスワードが必要です。」と 「WIFI KEY」を入力してください。 までサポートします。◎その他、無線LAN・プリンタ等 「パスワード入力」と表示され の周辺機器やタブレット・スマートフォン等のモバイル 表示されたら、「パスワード」のところに 端末、ゲーム機などのサポートも可能です。 たら、メモした「WIFI KEY」 メモした「WIFI KEY」を入力してください。 **Step5 Step3** 設定したら「接続」を押してください。 を「パスワード」の欄に入力 【月額利用料金】 してください。 選択した「SSID」の下に「接続済み」と **500円(税抜き)※別途消費税が必要です Step6** 表示されていることを確認してください。 「Wi-Fi」の画面に戻ったら、 <メリット> 選択した「SSID」の左横に ●サポート時間延長 9:00~21:00 (年中無休) 「ネットワーク」の画面に戻って、状況が ●専用電話番号を設置 **Step4** チェックマークが入っている 「接続済み」と表示されていることを確認 ことを確認してください。 (注)Air-LANにはリモート(遠隔)は対応していません。 してください。

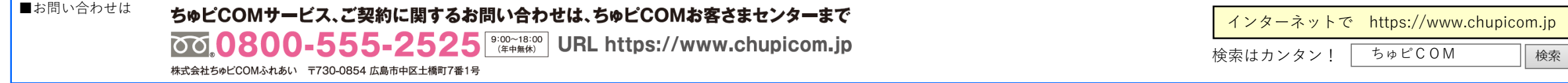